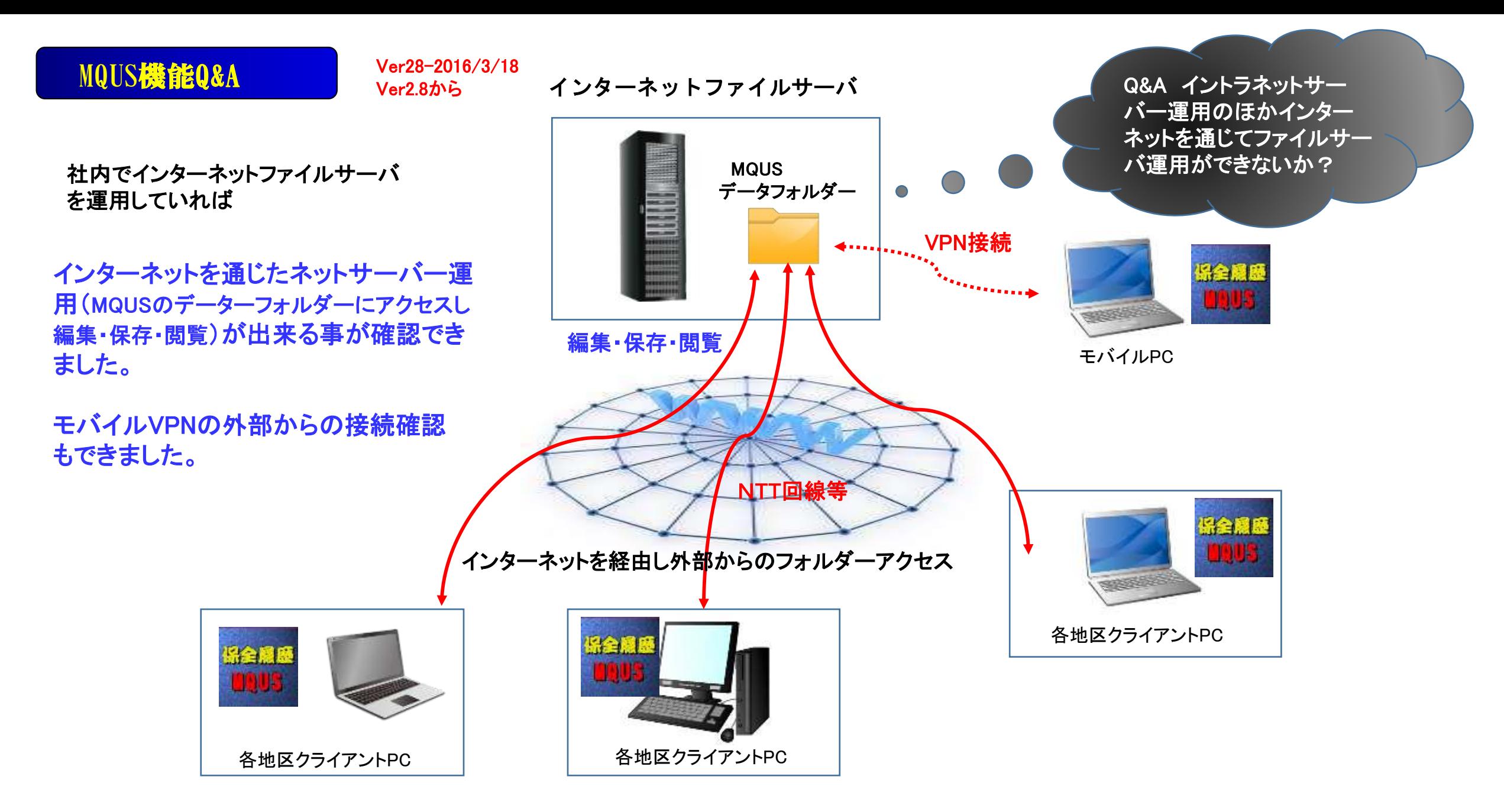

MQUS機能Q&A

Ver30-2016/4/6 Ver300から

## 項目インポートの方式を従来のExcelシートから取り込(インポート)と保全履歴から逆引き リスト項目取り込が出来るようにしました。

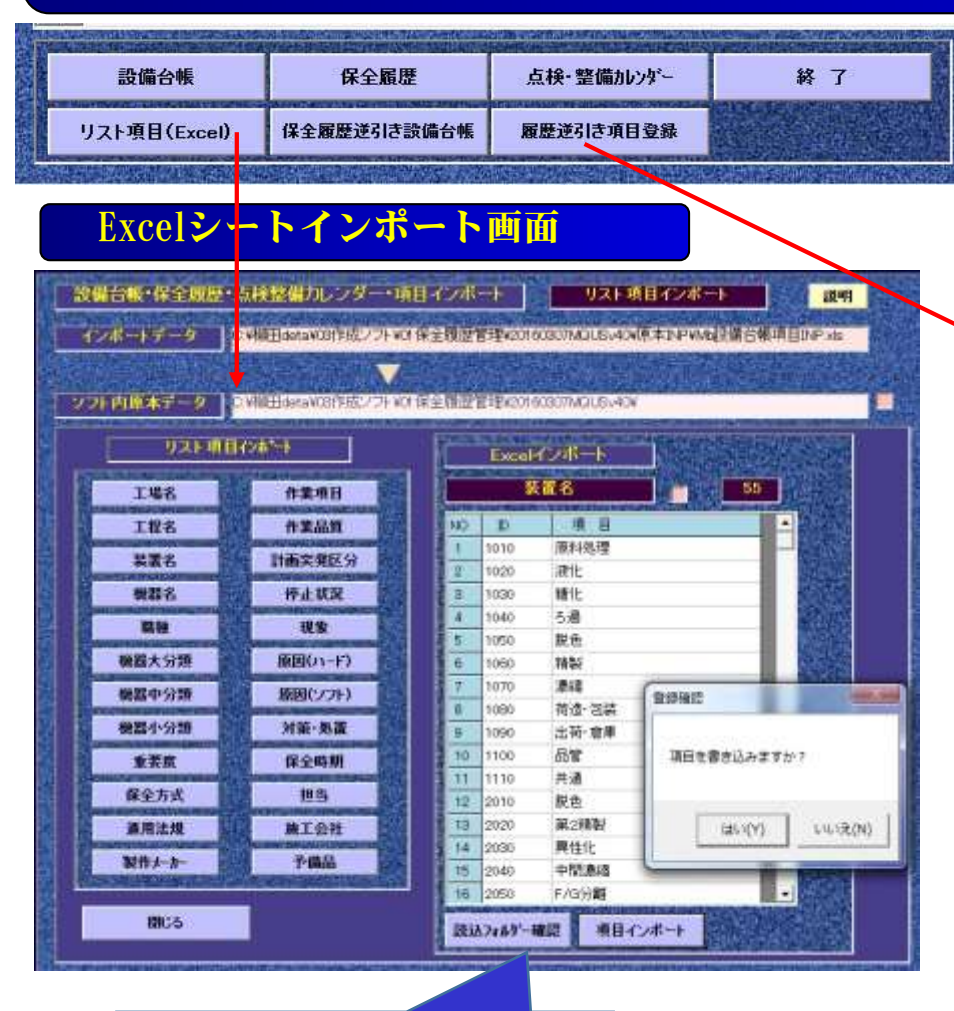

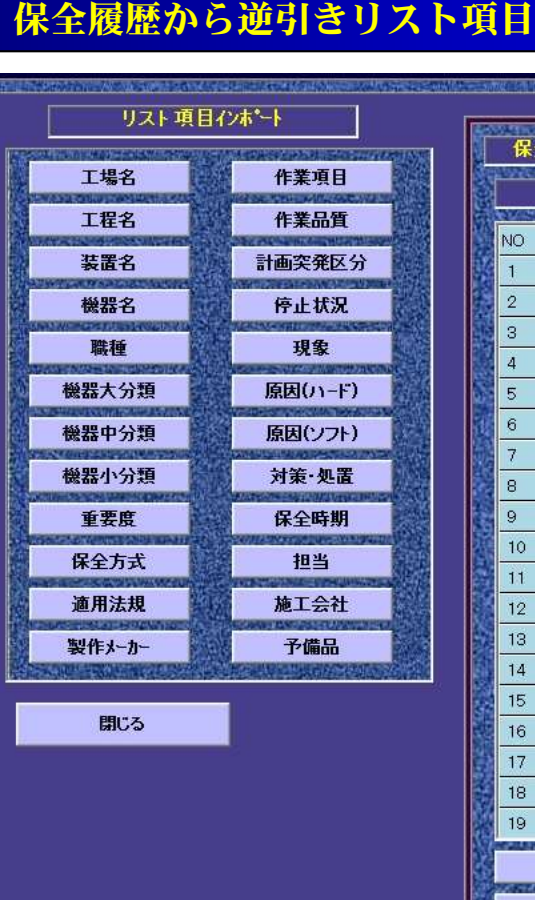

全履歴逆引き項目登録 現象  $-41$ 説明 ≜ 項目 け・緩み 異常音 ブロセス漏洩 異常振動 異物混入 異常温度 摩耗 過電流 汚れ・汚染 漏電·絶縁不良 変形・伸び・曲り 腐食 鱼裂 漏れ 脱落・外れ その他 噛み込み 破損·切損 異音·振動 検索 登録 削除 入替

抽出登録画面

検索で、全保全履歴 から設定項目を確認 抽出表示し、登録で 初期項目リストに 反映されます。

項目の編集 ①削除 ②項目の入替 の編集も可能です。

保全履歴からインポート

Excelシートからインポート MQUSの使用開始時、項目を検討登録をするが実際保全履歴登録の運用していくと、

当初のリスト項目が変化する、現実に合わせたリスト項目にする為にこの機能を追加した。 <mark>2</mark>2

## 全保全履歴逆引き設備台帳新規作成機能

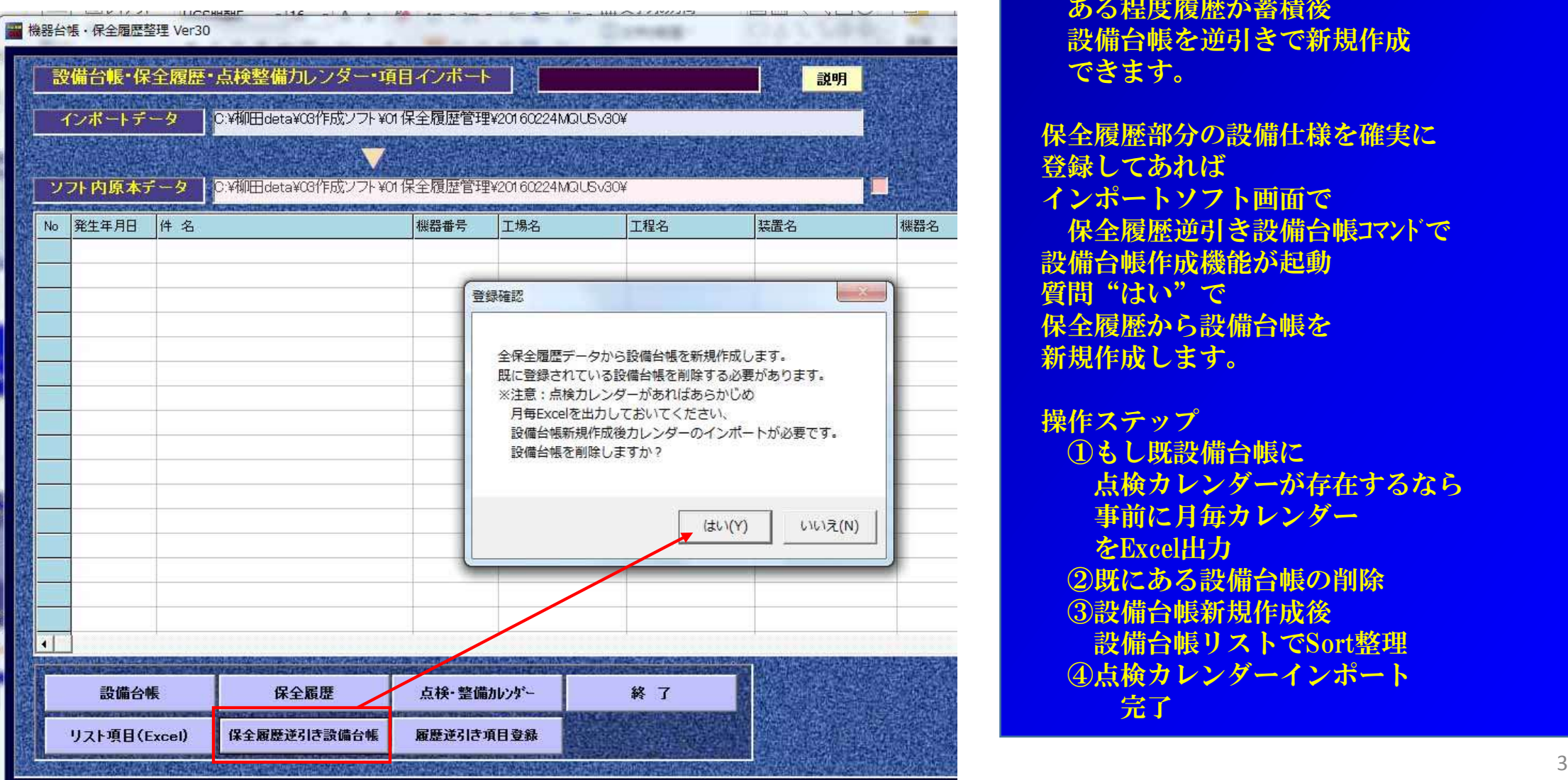

※当システムは設備台帳が無くても 保全履歴の登録が可能です。 ある程度履歴が蓄積後 設備台帳を逆引きで新規作成 できます。

保全履歴部分の設備仕様を確実に 登録してあれば インポートソフト画面で 保全履歴逆引き設備台帳コマンドで 設備台帳作成機能が起動 質問"はい"で 保全履歴から設備台帳を 新規作成します。

操作ステップ ①もし既設備台帳に 点検カレンダーが存在するなら 事前に月毎カレンダー をExcel出力 ②既にある設備台帳の削除 ③設備台帳新規作成後 設備台帳リストでSort整理 ④点検カレンダーインポート 完了